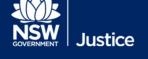

# Booking a Remote Witness of Multipurpose Suite

AV, Strategy and Business Links

Document Version: 1.1 Date: 12 September 2021

#### © 2018 Copyright Department of Justice

This document has been prepared by the Department of Justice for internal training purposes only. It must not be copied, reproduced, sold, modified or distributed to external parties, electronically or otherwise, in any way except with the express written consent of the Department. It contains highly confidential information which must be kept confidential by the recipient at all times. The recipient must ensure that at all times the information remains within the custody and control of the Department, its staff and its contractors. The recipient is only authorised by the Department to make a copy of the material for personal use only provided this copyright notice appears on any copy material. The recipient must immediately return the material to the Department if the recipient ceased to be employed or engaged by the Department.

### **Table of Contents**

| Introduction                                               | 4    |
|------------------------------------------------------------|------|
| Creating an Appointment for a Remote Witness Room or MPS   | 5    |
| Editing a Remote Witness or MPS Appointment                | 8    |
| Requesting a Remote Witness Room at another Court Location | 9    |
| Managing External Requests for a Remote Witness Room       | .13  |
| Rejecting a Pending Appointment                            | . 17 |

JUST Connect enables you to book a Remote Witness (RW) room for vulnerable witnesses to give evidence from a place other than a court room. JUST Connect also enables court staff to request a RW room for a witness at another court location. This guide will step you through:

- Booking a RW room at your own court;
- Requesting a RW room at another location and;
- How to approve or reject external RW room booking requests.

Multi-purpose suites (MPS) can also be booked in JUST Connect for:

- Legal or Medical professionals to connect with clients in custody
- Interstate witnesses
- A second remote witness room

When creating an appointment to book a Remote Witness room it should not include any attendees, ie do not add any professionals or person in-custody to the appointment.

## Creating an Appointment for a Remote Witness Room or MPS

| Step | Action                                                                                                    |
|------|----------------------------------------------------------------------------------------------------|
| 1    | From the Home or Schedule page, click the Create Appointment button                                                                                                    |
| 2    | The new appointment screen displays, complete the Agenda details by clicking the drop-down arrow and select the following option for: <ul> <li>Appointment Type – select Court</li> <li>Mode – select Video</li> <li>Jurisdiction – eg Local Court</li> <li>Purpose – eg Hearing</li> </ul> Acende Standard Standard             |
| NOTE | <ul> <li>Appointment type Mode Jurisdiction Purpose</li> <li>Court Video Video Video Court Video Video Court Video Video Video Video Video Court Video Video Vid</li></ul> |
|      |                                                                                                    |

| Step | Action                                                               |               |             |                               |                                 |                       |
|------|----------------------------------------------------------------------|---------------|-------------|-------------------------------|---------------------------------|-----------------------|
| 3    | The Date and Time de                                                 | faults to tod | ay's date   | and current time.             |                                 |                       |
|      | Select required <b>Date</b> , t                                      | then adjust t | the From a  | and To time fields            | to book the room for            | the <b>full day</b> . |
|      | Local Court                                                          |               |             |                               |                                 | SAVE APPOINTMENT      |
|      | Attendees & Time                                                     |               |             |                               |                                 |                       |
|      | Appointment owner                                                    | Date          | From        | То                            |                                 |                       |
|      | PINACOLADA, Carla                                                    | 17/09/2018    | 09:30 am    | 04:00 pm                      |                                 |                       |
|      | 1                                                                    |               |             |                               |                                 |                       |
|      | â Court                                                              |               |             | Burwood Court $$              | Burwood RW 🗡                    |                       |
| 4    | Location and Rooms<br>included at the end of<br>Select required Room | the room na   | ime, e.g. E | Burwood RW.                   | ed by the letters ' <b>RW</b> ' | that are              |
|      | Local Court                                                          |               |             |                               |                                 | SAVE APPOINTMENT      |
|      | Attendees & Time                                                     |               |             |                               |                                 |                       |
|      | Appointment owner                                                    | Date          | From        | То                            |                                 |                       |
|      | PINACOLADA, Carla                                                    | 17/09/2018    | 09:30 am    | 04:00 pm                      |                                 |                       |
|      |                                                                      |               |             |                               |                                 | -                     |
|      | fi Court                                                             |               |             | Burwood Court 🗡               | Burwood RW 🗡                    |                       |
|      |                                                                      |               |             |                               | Burwood RW                      |                       |
|      | + ADD ATTENDEE Interpreting Service                                  | es required?  |             |                               | Burwood 6                       |                       |
|      |                                                                      |               |             |                               | Burwood PS                      |                       |
| NOTE | For Multi-purpose suite<br>room name.<br>e.g. Burwood PS.            | es can be id  | entified by | r the letters ' <b>PS'</b> th | nat are included at the         | end of the            |
|      | e.g. Barnood i O.                                                    |               |             |                               |                                 |                       |

#### Step Action

5

#### Appointment Notes:

The Appointments Notes is a free text field and it is important that the relevant case information is entered.

Enter **case information or booking details** into the **Appointment Notes** field. The information required here may differ between court locations.

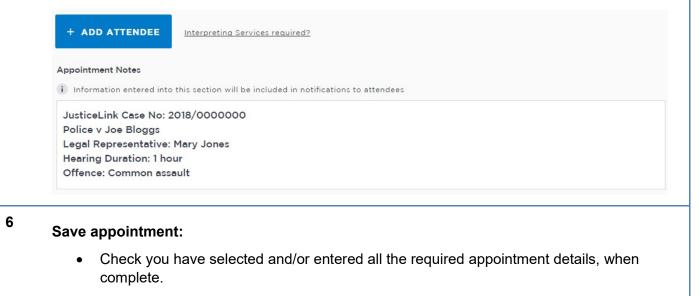

- Click the Save Appointment button.
- Displays prompt advising Appointment has been scheduled. Click OK button.

# Editing a Remote Witness or MPS Appointment

| Step | Action                                                                                                    |                              |                               |                           |
|------|----------------------------------------------------------------------------------------------------|------------------------------|-------------------------------|---------------------------|
| 1    | From the <b>Schedule</b> page                                                                                                    | or from Appointment L        | ist, Day or Week vie          | ew)                       |
| 2    | Click on the <b>appointment</b>                                                                                                    | to open the <i>appointme</i> | ent details page.             |                           |
| 3    | Click the <b>Edit Appointmen</b><br>Click in the required field to<br>time, change room, remov<br>Local Court                                                                                                   | o make changes (e.g. e       | ndees).                       | CANCEL APPOINTMENT        |
|      | 09:30 am - 04:00 pm  Attendees  Court  Appointment Notes  JusticeLink Case No: 2018/0000000 Police v Joe Bloggs Legal Representative: Mary Jones Hearing Duration: 1 hour Offence: Common essault  Show history | Local Court<br>Hearing       |                               | Irwood RW (Dial: 91144)   |
| 4    | When complete, ensure to keep the changes.                                                                                                    | check details are corre      | ect, then click the <b>Sa</b> | ave Appointment button to |
| 5    | The appointment updated<br>The Appointment details p                                                                                                    |                              |                               | ails.                     |
| NOTE | If the remote witness room<br>'Cancel appointment'                                                                                                    | or multi-purpose suite       | appointment is no l           | onger required select     |

## Requesting a Remote Witness Room at another Court Location

| Step | Action                                                                                                    |
|------|----------------------------------------------------------------------------------------------------|
| 1    | From the Home or Schedule page, click on the Create Appointment button                                                                              |
|      | Court Services                                                                                                    |
|      | Welcome to JUST Connect                                                                                                    |
|      | Esme Walker                                                                                                    |
|      | Last logged on 15/06/2021 11:09 am                                                                                                    |
|      | CREATE APPOINTMENT                                                                                                    |
|      |                                                                                                    |
| 2    | The new appointment screen displays, complete the <b>Agenda details</b> by clicking the <b>drop-down</b> arrow and select the following option for: |
|      | Appointment Type – select Witness Appearance                                                                                                    |
|      | Mode – select Video                                                                                                    |
|      | Jurisdiction – e.g. Local Court                                                                                                    |
|      | Purpose – Domestic Violence Hearing                                                                                                    |
|      | Witness Appearance SAVE APPOINTMENT                                                                                                    |
|      | Agenda                                                                                                    |
|      | Appointment type Mode Jurisdiction Purpose                                                                                                    |
|      | Witness Appearance V Video V Local Court. V Domestic Violence Hearing V                                                                             |
|      | SAVE AS DEFAULT   What does this mean?                                                                                                    |
|      | If your appointments have common agenda types, you can save these options by clicking                                                               |
| NOTE | the <b>Save as Default</b> button. JUST Connect will then pre-select these options each time you create an appointment.                             |
|      | The Appointment owner defaults to your name.                                                                                                    |
| 6    | Date and Time: defaults to today's date and current time.                                                                                           |
|      | Select required <b>Date</b> , then adjust the <b>From and To</b> time fields to book the room for the <b>full day</b> .                             |
|      |                                                                                                    |
|      | Attendees & Time                                                                                                    |
|      | Appointment owner Date From To                                                                                                    |
|      | WALKER, Esme ~ 🚺 17/11/2021 09:30 am 🗄 04:00 pm                                                                                                    |
|      |                                                                                                    |

| Step | Action                              |                               |             |                   |          |                |                                               |
|------|-------------------------------------|-------------------------------|-------------|-------------------|----------|----------------|-----------------------------------------------|
| 7    | Location and R<br>are included at t |                               |             |                   |          | •              | etters ' <b>RW</b> ' that                     |
|      | Select the <b>court</b>             | room where the                | hearing w   | ill be hea        | rd       |                |                                               |
|      | Appointment owner                   | Date                          |             | From              |          | То             |                                               |
|      | WALKER, Esme                        | ✓ ■ 17                        | /11/2021    | 09:30 am          | ۵        | 04:00 pm       | 🖌 Full day                                    |
|      |                                     |                               |             |                   |          |                |                                               |
|      | Court                               | Burwood Court                 | ÷           |                   |          |                |                                               |
|      | <u>m</u> cont                       | Burwood Court                 | (37)        |                   |          |                | Unassigned<br>Burwood LC 1<br>Burwood LC 2    |
|      |                                     |                               |             |                   |          |                | Burwood LC 3<br>Burwood LC 4<br>Burwood LC 5  |
|      | + ADD ATTENDEE                      | terpreting Services required? |             |                   |          |                | Burwood LC 6<br>MPS 1 Burwood<br>RW 2 Burwood |
|      | If the courtroom                    | has not been allo             | cated se    | lect <b>I Ina</b> | seiano   | d The courtr   | oom can be                                    |
| NOTE | allocated at a lat                  |                               | Jealed, Se  |                   | signe    |                |                                               |
| NOTE |                                     |                               |             |                   |          |                |                                               |
| 8    | Add Attendee: location.             | Requests can be               | made for    | witnesse          | s to giv | ve evidence fi | rom another court                             |
|      | Select Add Atte                     | ndee. A pop-up l              | oox will ap | pear.             |          |                |                                               |
|      | Select Remote                       | Vitness                       |             |                   |          |                |                                               |
|      | I                                   |                               |             |                   |          |                |                                               |
|      | f Court                             | Burwood Court                 | ~           |                   |          |                | Unassigned 🗸                                  |
|      | + ADD ATTENDEE                      | preting Services required?    |             |                   |          |                |                                               |

**9** Enter details for the Witness: These details will appear on the appointment and will be sent in the booking request to the remote court location.

Enter the Case Name, Witness Name and Case Number into the relevant fields.

Enter **case information or booking details** into the free text field. The information required here may differ between court locations.

Select **Finish** once all appropriate details are entered. The Remote Witness details will appear.

| < /                               | Add Attendee: Remote Witne                                                                                | ss Details                                    |                                                        |                                               |                                          | ×                        |
|-----------------------------------|----------------------------------------------------------------------------------------------------|-----------------------------------------------|--------------------------------------------------------|-----------------------------------------------|------------------------------------------|--------------------------|
| These<br>delete                   | r details for this Witne<br>e details will be tempor<br>ed from the system aft<br>se fields are mandatory | rarily stored in JUS<br>er the court appear   |                                                        |                                               | cting the witness. T                     | he details will be       |
| Case Na                           | ame or Witness Name*                                                                                      |                                               | G                                                      | se number                                     |                                          |                          |
| PvSr                              | mith - Witness: Jane Doe                                                                                  |                                               |                                                        | 2021/000000                                   |                                          |                          |
| Email                             |                                                                                                    |                                               | м                                                      | obile number                                  |                                          |                          |
| Enter                             | r email address                                                                                           |                                               |                                                        | E.g. 0412345678                               |                                          |                          |
| Poli                              | ice witness and compla                                                                                    | inant.                                        |                                                        |                                               |                                          |                          |
| Clea                              | <u>ar</u>                                                                                                 |                                               |                                                        |                                               |                                          |                          |
| Clea                              | <u>ar</u>                                                                                                 |                                               | FINISH                                                 |                                               |                                          |                          |
|                                   | details of the wi                                                                                         | tness are not                                 |                                                        |                                               | obile numbe                              | <b>r</b> should be left  |
| lf the<br>blank                   | details of the wi                                                                                         |                                               | known, the e                                           | email and m                                   |                                          |                          |
| If the<br>blank<br>Selec<br>Selec | details of the wi                                                                                         | house locati                                  | known, the o<br>on: The <b>Ren</b>                     | email and m<br>note Witnes                    | <b>s</b> details will a                  | appear.                  |
| If the<br>blank<br>Selec<br>Selec | details of the wi<br>ct remote court<br>et the court loca<br>ar unassigned.                               | house locati                                  | known, the o<br>on: The <b>Ren</b>                     | email and m<br>note Witnes                    | <b>s</b> details will a                  | appear.                  |
| If the<br>blank<br>Selec<br>appea | details of the wi<br>ct remote court<br>at the court loca<br>ar unassigned.                               | <b>house locati</b><br>I <b>tion</b> where th | known, the <b>o</b> n: The <b>Ren</b><br>ne witness wi | email and m<br>note Witness<br>Il attend to g | <b>s</b> details will a                  | appear.                  |
| If the blank Select appea         | details of the wi                                                                                         | house locati<br>ntion where th                | known, the o<br>on: The Ren<br>ne witness wi           | email and m<br>note Witness<br>Il attend to g | <b>s</b> details will a<br>ive evidence. | appear.<br>The room will |

# Step Action The room will be **unassigned** until the booking request is managed by the remote court 8 location. NOTE 11 The Appointments Notes is a free text field and it is important that the relevant case information is entered. Enter case information or booking details into the Appointment Notes field. The information required here may differ between court locations. Appointment Notes Information entered into this section will be included in notifications to attendees Justicelink Case No: 2021/000000 Police v James Smith Legal Representative: Susan Boyle Hearing duration: 3 hours Offence: Contravene AVO 12 Check you have selected and/or entered all the required appointment details. Click the Save Appointment button. A prompt advising Appointment is pending approval will be displayed. Click OK button. Your appointment is pending approval. This appointment needs to be accepted by the remote hosting location. You ок Add another appointment

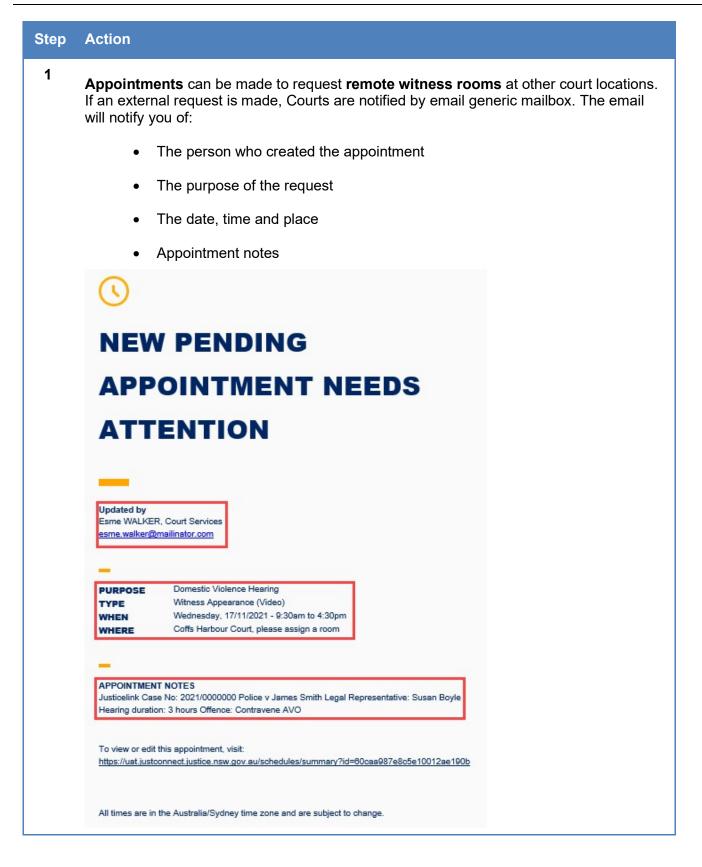

| Step | Action                                                                                             |                                                                                    |                        |                           |                        |
|------|----------------------------------------------------------------------------------------------------|------------------------------------------------------------------------------------|------------------------|---------------------------|------------------------|
| 2    | Accessing the appointme<br>JUST Connect. The bookin<br>Schedule or by clicking the<br>shown below. | g can be accessed                                                                  | by locating            | the matter in             | the Court's            |
|      | To view or edit this appointm<br>https://uat.justconnect.justice                                   |                                                                                    | s/summary?i            | d=60caa987e8              | <u>c5e10012ae190b</u>  |
| NOTE | Clicking on the <b>hyperlink</b> v schedule.                                                       | vill take you directly                                                             | to the book            | ing request ir            | ו your Court's         |
| 5    | Approving the appointme<br>until the Appointment is app                                            | -                                                                                  | • ·                    |                           |                        |
|      | Select Edit Appointment                                                                            |                                                                                    |                        |                           |                        |
|      | Home <u>Schedules</u> Court AVL Lists Acc                                                          | ount Contacts Support                                                              |                        |                           | ✔ Carla Pinacolada C P |
|      | Witness Appearance - P v Smit                                                                      | :h - Witness: Jane Doe                                                             |                        | CANCELAPPOINTMENT         | EDIT APPOINTMENT       |
|      | When<br>Wednesday, November 17, 2021<br>09:30 am - 04:30 pm                                        | Agenda<br>  Witness Appearance (Video)<br>Local Court<br>Domestic Violence Hearing | )                      | Status<br>Pending         |                        |
|      | Attendees                                                                                          |                                                                                    |                        |                           |                        |
|      | fourt                                                                                              |                                                                                    | Burwood Court          |                           | Unassigned             |
|      | PvSmith - Witness: Jane Doe                                                                        | Remote Witness                                                                     | Coffs Harbour Court    |                           | Unassigned             |
|      | Appointment Notes<br>Justicelink Case No: 2021/0000000 Police v James S                            | mith Legal Representative: Susan Boyle                                             | Hearing duration: 3 ho | urs Offence: Contravene A | vo                     |
|      | Show history                                                                                       |                                                                                    |                        |                           |                        |

|                                                                                                    | ation included in the e<br><b>s</b> room to be approved                                                                         |                                                                         | ng will need t      | to be assigned to a                                                    |
|----------------------------------------------------------------------------------------------------|----------------------------------------------------------------------------------------------------|-------------------------------------------------------------------------|---------------------|------------------------------------------------------------------------|
| Select the <b>room</b>                                                                                                    | where the witness wil                                                                                                    | Il give evidence                                                        |                     |                                                                        |
| Appointment owner                                                                                                    | Date                                                                                                    | From                                                                    | То                  |                                                                        |
| WALKER, Esme                                                                                                    | 17/11/2021                                                                                                    | 09:30 am                                                                | 04:30 pm            | Full day                                                               |
| Court                                                                                                    |                                                                                                    | Burwood Court                                                           | 2 <b></b>           | Unassigned 🗸                                                           |
| Pry Smith - Witness: Jane Doe                                                                                                    | Remote Witness                                                                                                    | Coffs Harbour Court                                                     | v                   | Unassigned<br>Unassigned<br>Coffs Harbour RW3                          |
| -                                                                                                    | selected and/or enter                                                                                                    | ed all the requir                                                       | ed appointme        | ent details, when                                                      |
| complete                                                                                                    |                                                                                                    |                                                                         |                     |                                                                        |
| complete.                                                                                                    | <b>prointment</b> button                                                                                                    |                                                                         |                     |                                                                        |
| Click the Save A                                                                                                    | Appointment button.                                                                                                    | pointment has l                                                         | haan u <b>ndata</b> | d                                                                      |
| Click the Save A                                                                                                    | Appointment button.<br>displayed advising Ap                                                                                    | ppointment has l                                                        | been <b>update</b>  | d.                                                                     |
| Click the Save A                                                                                                    |                                                                                                    | ppointment has l                                                        | been <b>update</b>  | d.                                                                     |
| Click the Save A<br>A prompt will be                                                                                                    |                                                                                                    | ppointment has l                                                        | been <b>update</b>  | d.                                                                     |
| Click the Save A<br>A prompt will be                                                                                                    | displayed advising Ap                                                                                                    | ppointment has I                                                        | been <b>update</b>  | d.<br>✓ Carla Pinacol:                                                 |
| Click the Save A<br>A prompt will be<br>Click <b>OK</b> button.                                                                                                    | displayed advising Ap                                                                                                    |                                                                         | been <b>update</b>  |                                                                        |
| Click the Save A<br>A prompt will be<br>Click OK button.                                                                                                    | displayed advising Ap                                                                                                    |                                                                         | been <b>update</b>  |                                                                        |
| Click the Save A<br>A prompt will be<br>Click OK button.                                                                                                    | displayed advising Ap                                                                                                    |                                                                         | been <b>update</b>  | V Carla Pinacoli                                                       |
| Click the Save A<br>A prompt will be<br>Click OK button.                                                                                                    | displayed advising Ap                                                                                                    |                                                                         | been <b>update</b>  | V Carla Pinacoli                                                       |
| Click the Save A<br>A prompt will be<br>Click OK button.<br>Witness Appearance -<br>Agenda                                                                                    | displayed advising Ap                                                                                                    | Account Contacts Support                                                |                     | Caria Pinacola                                                         |
| Click the Save A<br>A prompt will be<br>Click OK button.<br>Witness Appearance -                                                                                              | displayed advising Ap                                                                                                    |                                                                         |                     | V Carla Pinacoli                                                       |
| Click the Save A<br>A prompt will be<br>Click OK button.<br>Witness Appearance -<br>Agenda                                                                                    | displayed advising Ap                                                                                                    | Account Contacts Support                                                | P                   | Caria Pinacola                                                         |
| Click the Save A<br>A prompt will be<br>Click OK button.<br>Witness Appearance -<br>Agenda<br>Appointment type<br>Witness Appearance                                          | displayed advising Ap                                                                                                    | Account Contacts Support                                                | P                   | Carla Pinacoli<br>SAVE APPOIN                                          |
| Click the Save A<br>A prompt will be<br>Click OK button.<br>Witness Appearance -<br>Agenda<br>Appointment type<br>Witness Appearance                                          | displayed advising Ap                                                                                                    | Account Contacts Support                                                | P                   | Carla Pinacoli<br>SAVE APPOIN                                          |
| Click the Save A<br>A prompt will be<br>Click OK button.<br>Witness Appearance -<br>Agenda<br>Appointment type<br>Witness Appearance                                          | displayed advising Ap                                                                                                    | Account Contacts Support                                                | P                   | Carla Pinacoli<br>SAVE APPOIN                                          |
| Click the Save A<br>A prompt will be<br>Click OK button.<br>Witness Appearance -<br>Agenda<br>Appointment type<br>Witness Appearance                                          | displayed advising Ap                                                                                                    | Account Contacts Support                                                | P                   | Carla Pinacoli<br>SAVE APPOIN                                          |
| Click the Save A<br>A prompt will be<br>Click OK button.<br>Witness Appearance -<br>Agenda<br>Appointment type<br>Witness Appearance<br>Attendees & Time<br>Appointment owner | displayed advising Ap                                                                                                    | Account Contacts Support                                                | P                   | Carla Pinacoli<br>SAVE APPOIN                                          |
| Click the Save A<br>A prompt will be<br>Click OK button.<br>Witness Appearance -<br>Agenda<br>Appointment type<br>Witness Appearance<br>Attendees & Time<br>Appointment owner | displayed advising Ap                                                                                                    | Account Contacts Support                                                | P                   | Carla Pinacoli<br>SAVE APPOIN                                          |
| Click the Save A<br>A prompt will be<br>Click OK button.<br>Witness Appearance -<br>Agenda<br>Appointment type<br>Vitness Appearance<br>Attendees & Time<br>Appointment owner | displayed advising Ap<br>Home Schedules Court AVL Lists<br>P v Smith - Witness: Jane Doe<br>Mode<br>Video<br>Date From<br>09.92 | Account Contacts Support       Jurisdiction       Local Court       Dam | P                   | ✓ Carla Pinacola<br>SAVE APPOIN<br>Urpose<br>Domestic Violence Hearing |

| Step | Actio               | on                                      |                       |                      |                               |             |           |
|------|---------------------|-----------------------------------------|-----------------------|----------------------|-------------------------------|-------------|-----------|
|      | Home                | Schedules Court AVL I                   | ists Account Contacts | Support              |                               |             |           |
|      |                     | Coffs Harbour Court<br>15 - 21 Nov 2021 |                       | тодау 🤇 🕻            | >                             |             |           |
|      |                     |                                         | MONDAY 15             | TUESDAY 16           | WEDNESDAY 17                  | THURSDAY 18 | FRIDAY 19 |
|      | >                   | Coffs Harbour LC 3                      |                       |                      |                               |             |           |
|      | 7<br>14<br>2:<br>28 | Coffs Harbour LC 5                      |                       |                      |                               |             |           |
|      | 5<br>1:<br>~        | Coffs Harbour PS 1                      |                       |                      |                               |             |           |
|      |                     | Coffs Harbour RW1                       |                       | 09:30 am Local Court | 09:30 am Witness Appearance - |             |           |

# **Rejecting a Pending Appointment**

| Step | Action                                                                                                    |                                                                                    |                              |                                             |
|------|----------------------------------------------------------------------------------------------------|------------------------------------------------------------------------------------|------------------------------|---------------------------------------------|
| NOTE | As with all court appearant<br>the JUST Connect Scheo<br>A list of Court Meeting Sp                              | luling System.                                                                     |                              | ne inmate to appear using of this document. |
| 1    | Rejecting the appointm<br>until the Appointment is a<br>Select Cancel Appointm<br>Home Schedules Court AVL Lists | approved or rejected. T                                                            | •                            |                                             |
|      | Witness Appearance - P v Sr                                                                                      | mith - Witness: Jane Doe                                                           | CA                           | NCEL APPOINTMENT                            |
|      | When<br>Wednesday, November 17, 2021<br>09:30 am - 04:00 pm                                                      | Agenda<br>  Witness Appearance (Video)<br>Local Court<br>Domestic Violence Hearing | Sta<br>0                     | Pending                                     |
|      | Attendees                                                                                                    |                                                                                    |                              |                                             |
|      | Court                                                                                                    |                                                                                    | Burwood Court                | Unassigned                                  |
|      | P v Smith - Witness: Jane Doe                                                                                    | Remote Witness                                                                     | Coffs Harbour Court          | Unassigned                                  |
|      | Appointment Notes Justicelink Case No: 2021/0000000 Police v Jam Show history                                    | nes Smith Legal Representative: Susan Boyle                                        | Hearing duration: 3 hours Of | fence: Contravene AVO                       |

| Step | Action                                                                                                    |
|------|----------------------------------------------------------------------------------------------------|
| 2    | <b>Reasons for rejection:</b> A pop up box will appear seeking reasons for refusal.<br>Select the <b>reason</b> from the drop-down box<br>Enter any <b>additional comments</b> |
|      | Cancel Appointment?          Reason         Suite no longer available                                                                                                    |
|      | Additional Comments The remote witness room is unavailable as another matter has already been booked in. <u>Clear</u>                                                          |
|      | All attendees will be notified NO YES                                                                                                    |
| 5    | <image/> <text><text><text><text></text></text></text></text>                                                                                                    |